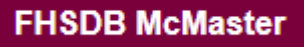

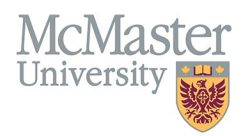

# HOW TO PROXY FOR FACULTY

TARGET AUDIENCE: *PROXIES* Updated April 27, 2023

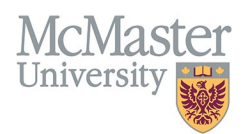

## **OVERVIEW**

As a proxy in the FHS-DB, you are able to manage one or multiple faculty's CVs. To update or add to a faculty's CV, the faculty needs to assign you as their proxy.

## **LOGIN TO FHS DB**

Login to the system using your MacID/password or local login.

If you have any questions about how to login, refer to this user guide on our website *[How to Login to FHS DB](https://fhsdbinfo.healthsci.mcmaster.ca/wp-content/uploads/2023/03/How-to-Login-to-FHS-DB.pdf)*

## **HOW TO NAVIGATE BETWEEN FACULTY CVS**

Once you have been assigned as a faculty's proxy, you will be able to select that faculty's name and email address and view/update their CV under "Select Proxy" on the left-hand drop-down menu.

#### \* Select Proxy

You will be able to see all faculty who have given you proxy access to their CV under "Available Proxies."

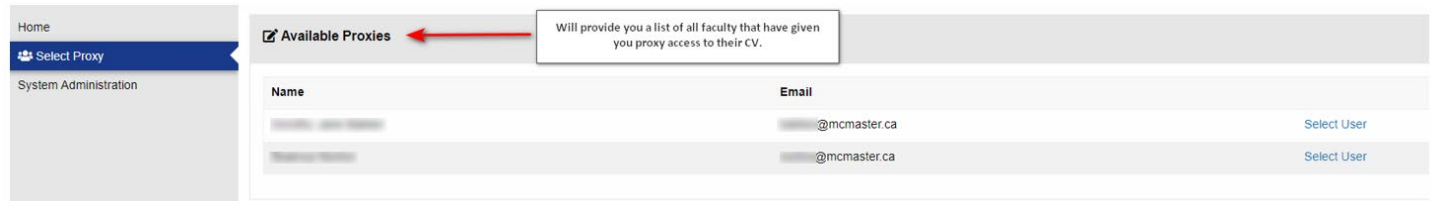

If you are missing any faculty, you will need to reach out to the specific faculty to give you proxy access.

If you want to view/edit a specific faculty's CV from your available proxies, you will select "Select User."

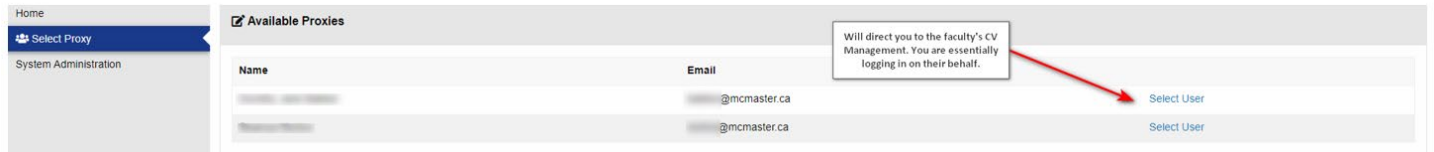

Once you select a faculty, you will be redirected to the FHS-DB homepage. To access and manage the faculty's CV, select "CV Management" in the left-hand drop-down menu.

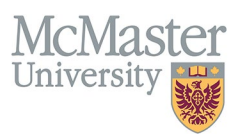

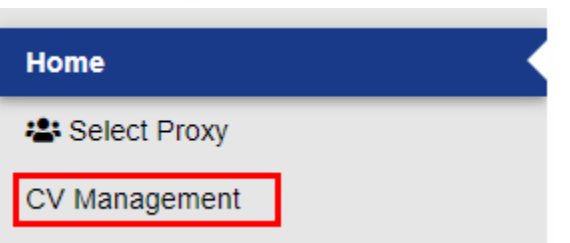

You will know which faculty you are proxying for because their name will be listed at the top of the left-hand drop-down menu, and at the top of the page you will see a message that reads "Currently Proxy for [Faculty's Name]."

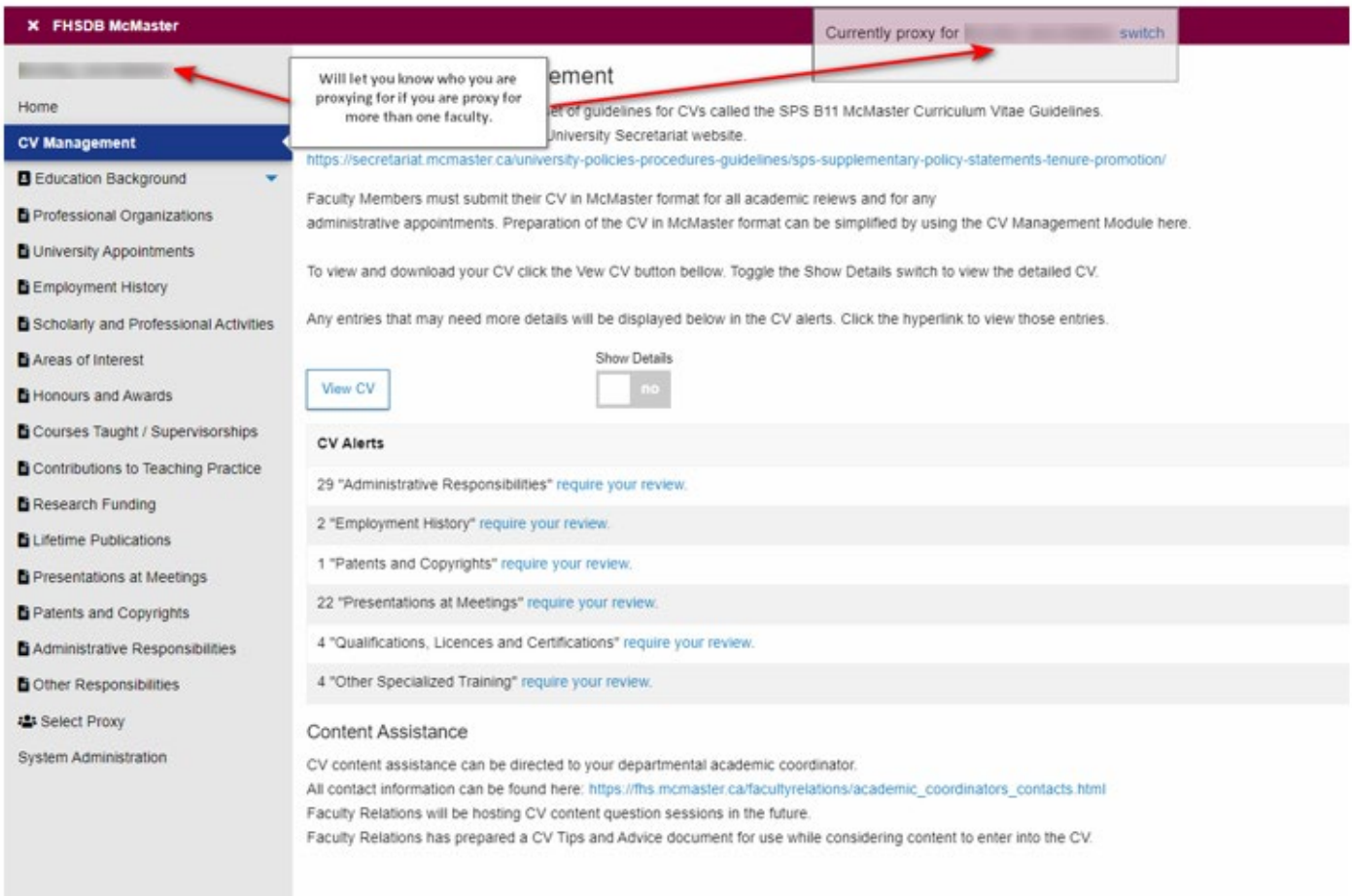

If you are a proxy for more than one faculty and want to navigate to another faculty's CV you can either…

1. Select "switch" in the "Currently proxy for…" message at the top of the screen. This will redirect you to your available proxies.

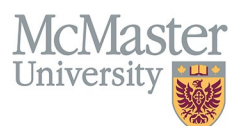

# **FHSDB McMaster**

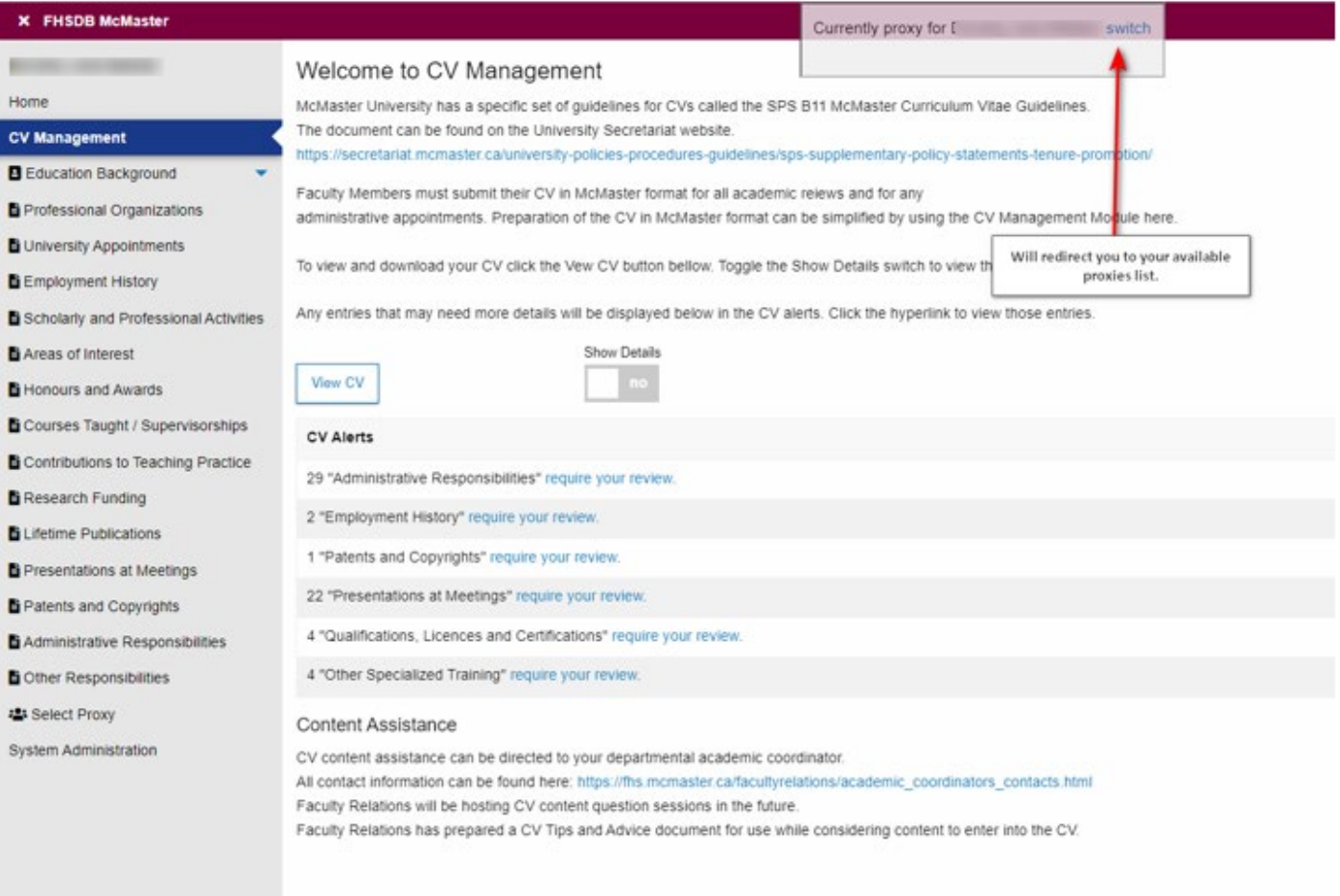

2. Select "Select Proxy" in the left-hand drop-down menu. This will also redirect you to your available proxies list.

## **FHSDB McMaster**

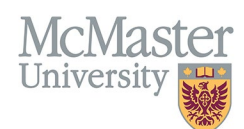

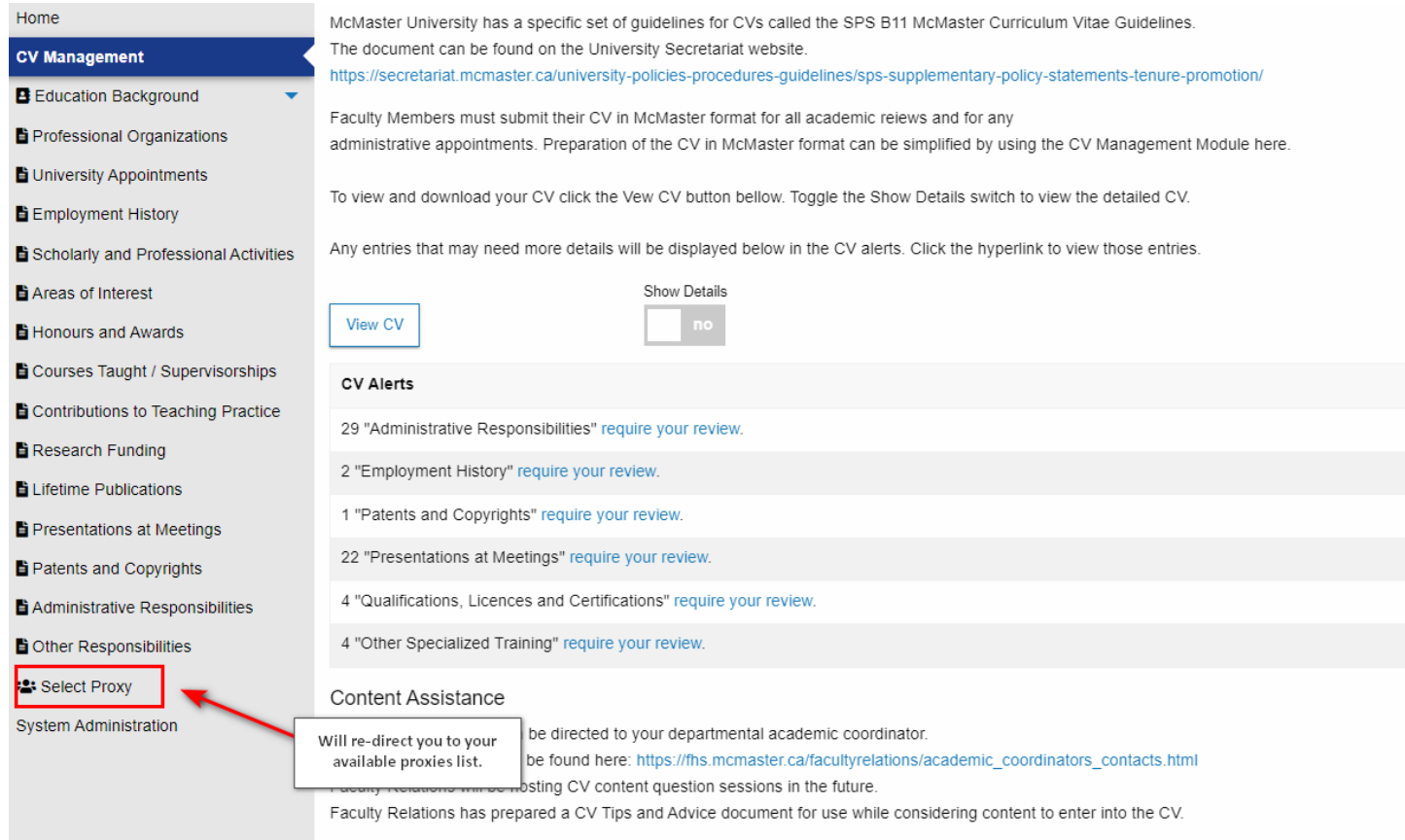

# **BEST PRACTICES**

- If you are a proxy for multiple faculty, be aware of who you are proxying so you do not enter incorrect information in the wrong CV.
- For best practices on CV management, please refer to the FHS-D[B CV Management](https://fhsdbinfo.healthsci.mcmaster.ca/training/cvmanagement/) user document.

## **NEED SUPPORT?**

All FHS DB User Guides can be found on the [FHS DB website](https://fhsdbinfo.healthsci.mcmaster.ca/)